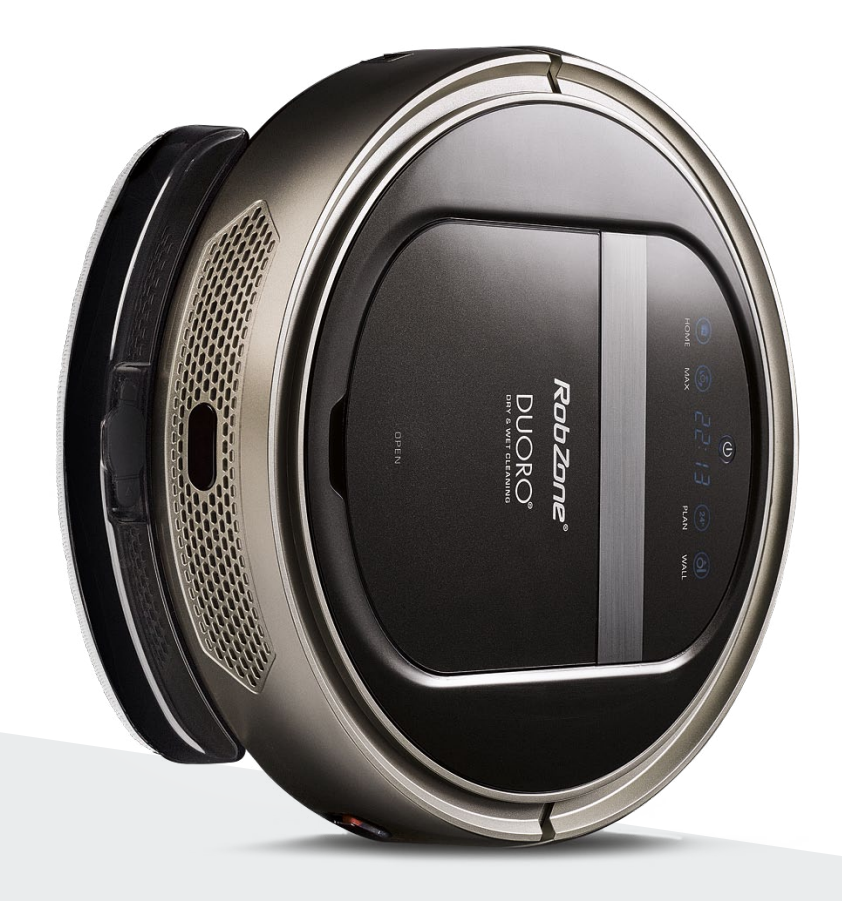

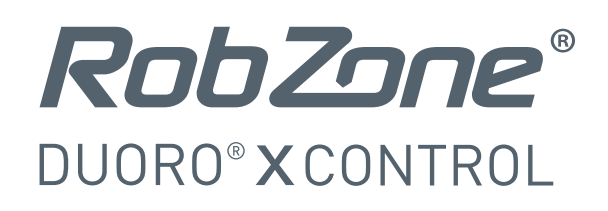

Vítejte v mobilní aplikaci Robzone, verze II.

Zaregistrujte se, spárujte svůj robotický vysavač Duoro XCONTROL s aplikací a pohodlně ovládejte odkudkoliv.

Pro ovládání robotického vysavače aplikací musí být robot vždy plně nabitý a v režimu "připraven". Doporučujeme proto ponechávat robotický vysavač na nabíjecí základně, kde bude vždy připraven na vaše pokyny.

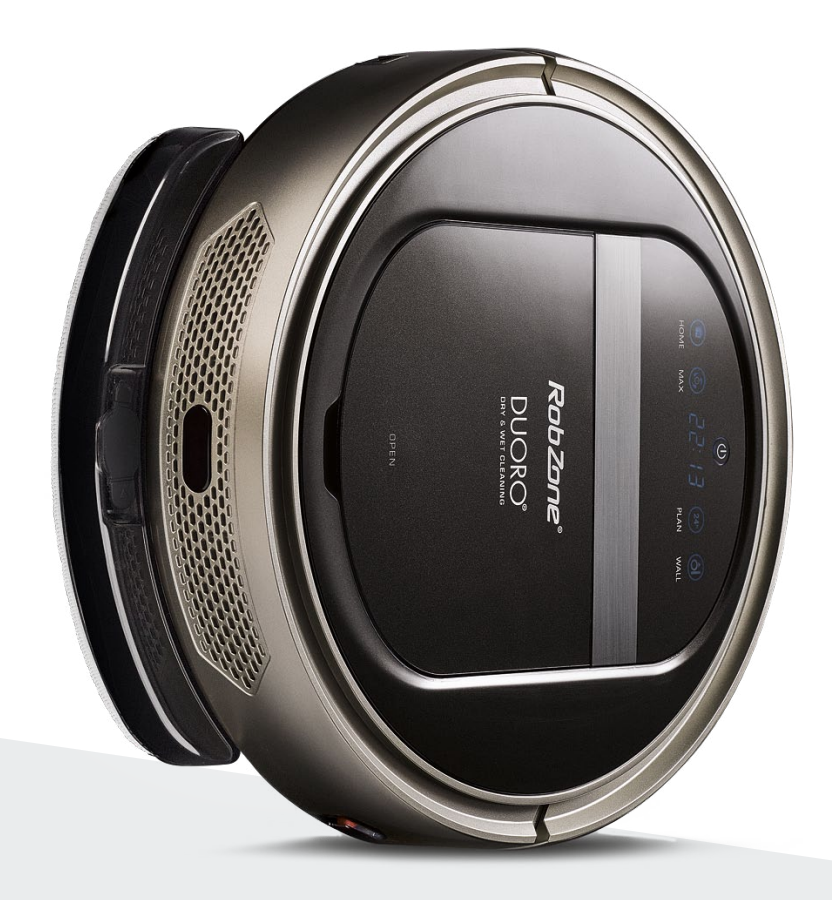

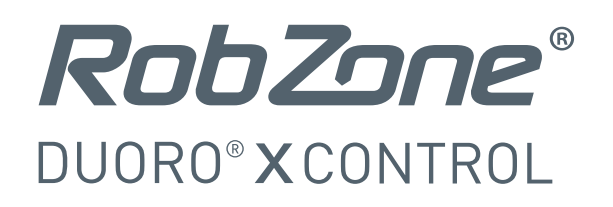

## mobilní aplikace část 1: PROPOJENÍ

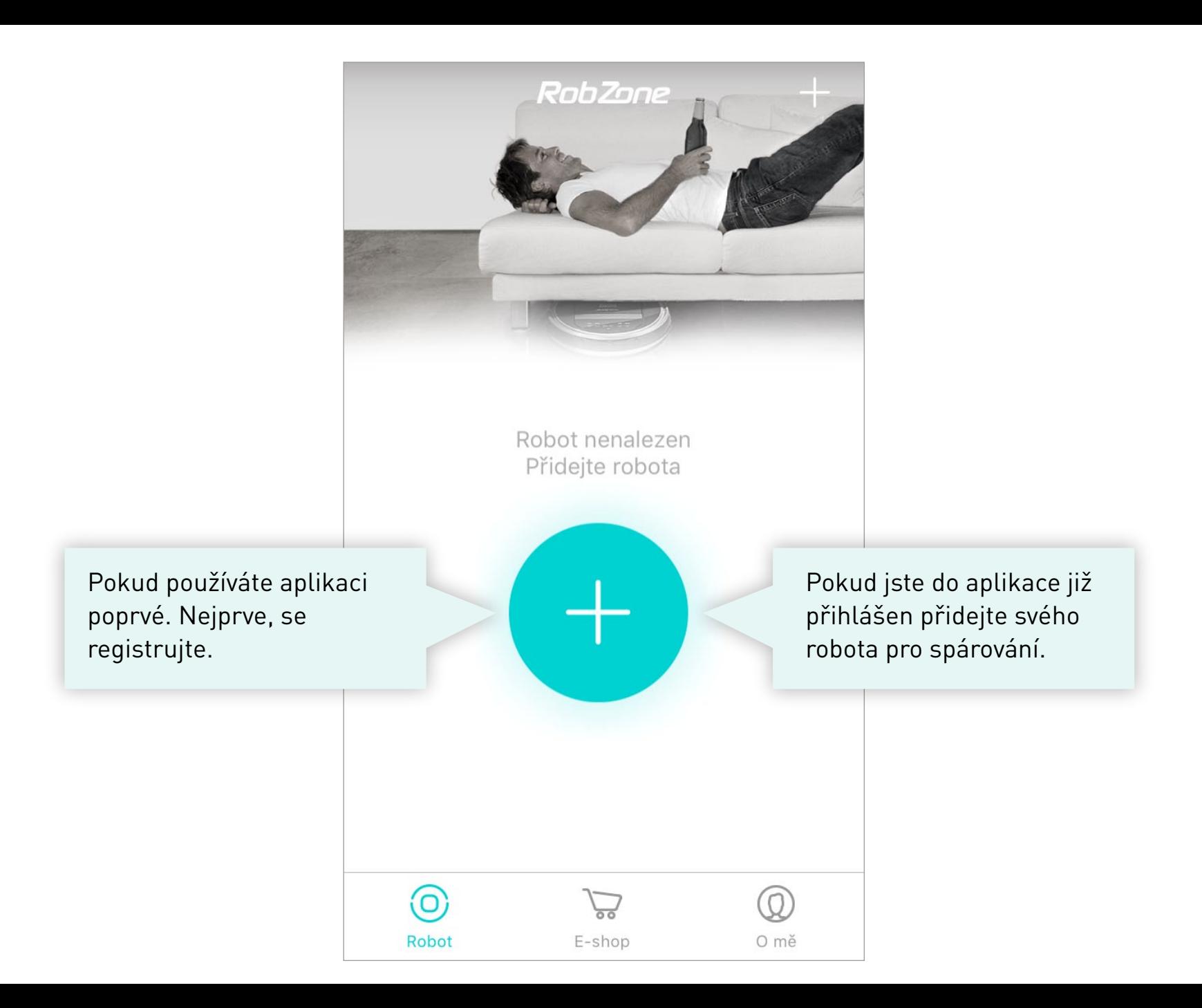

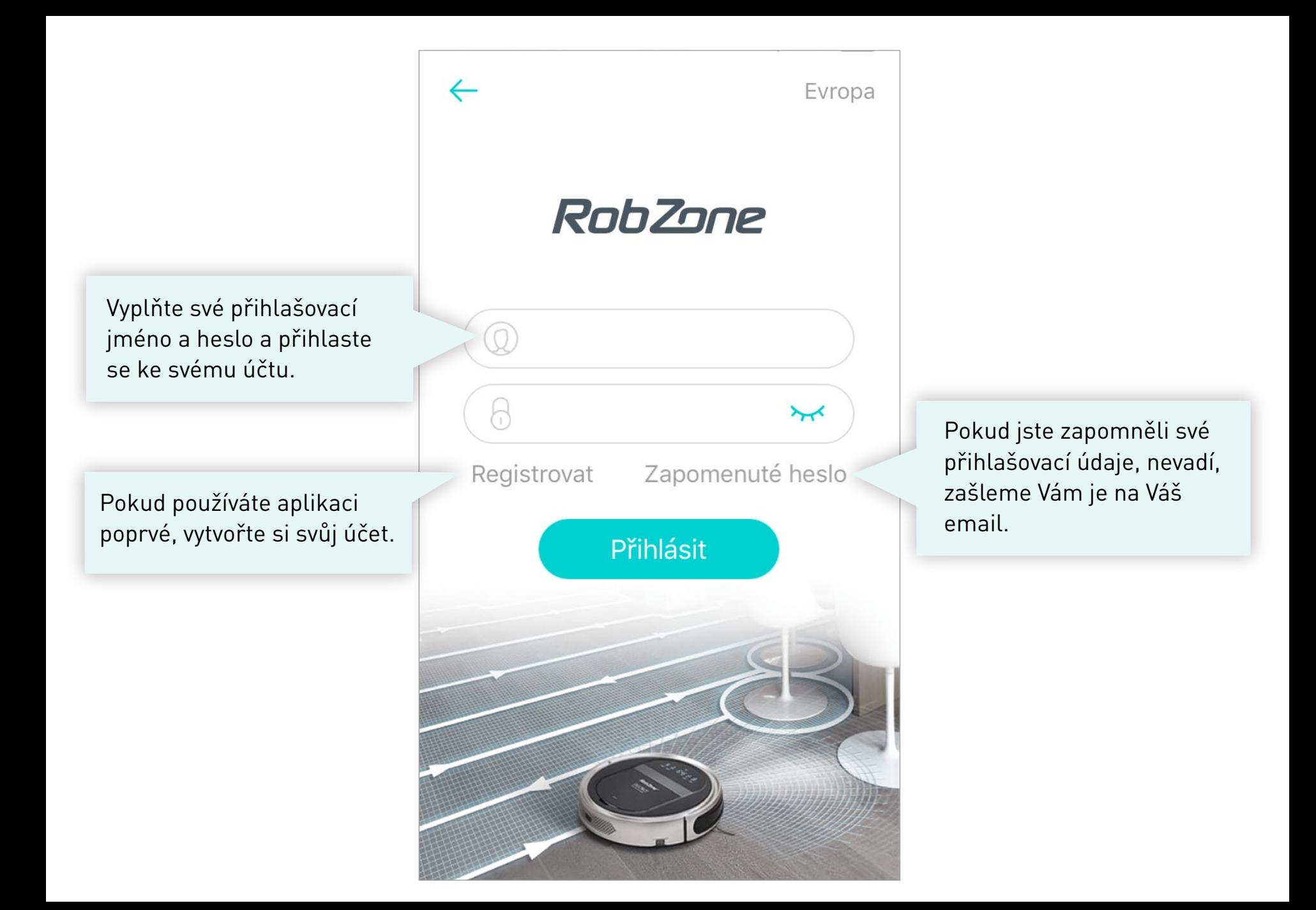

Založte si svů účet a registrujte se.

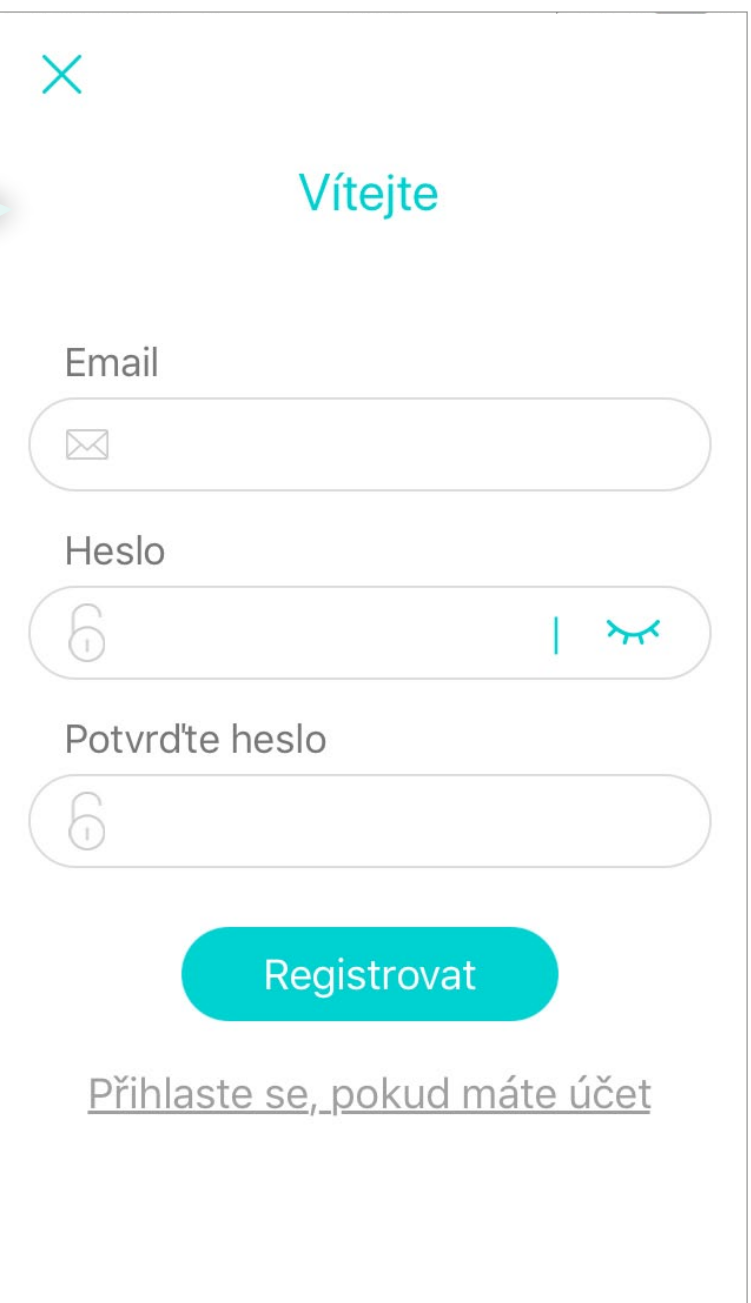

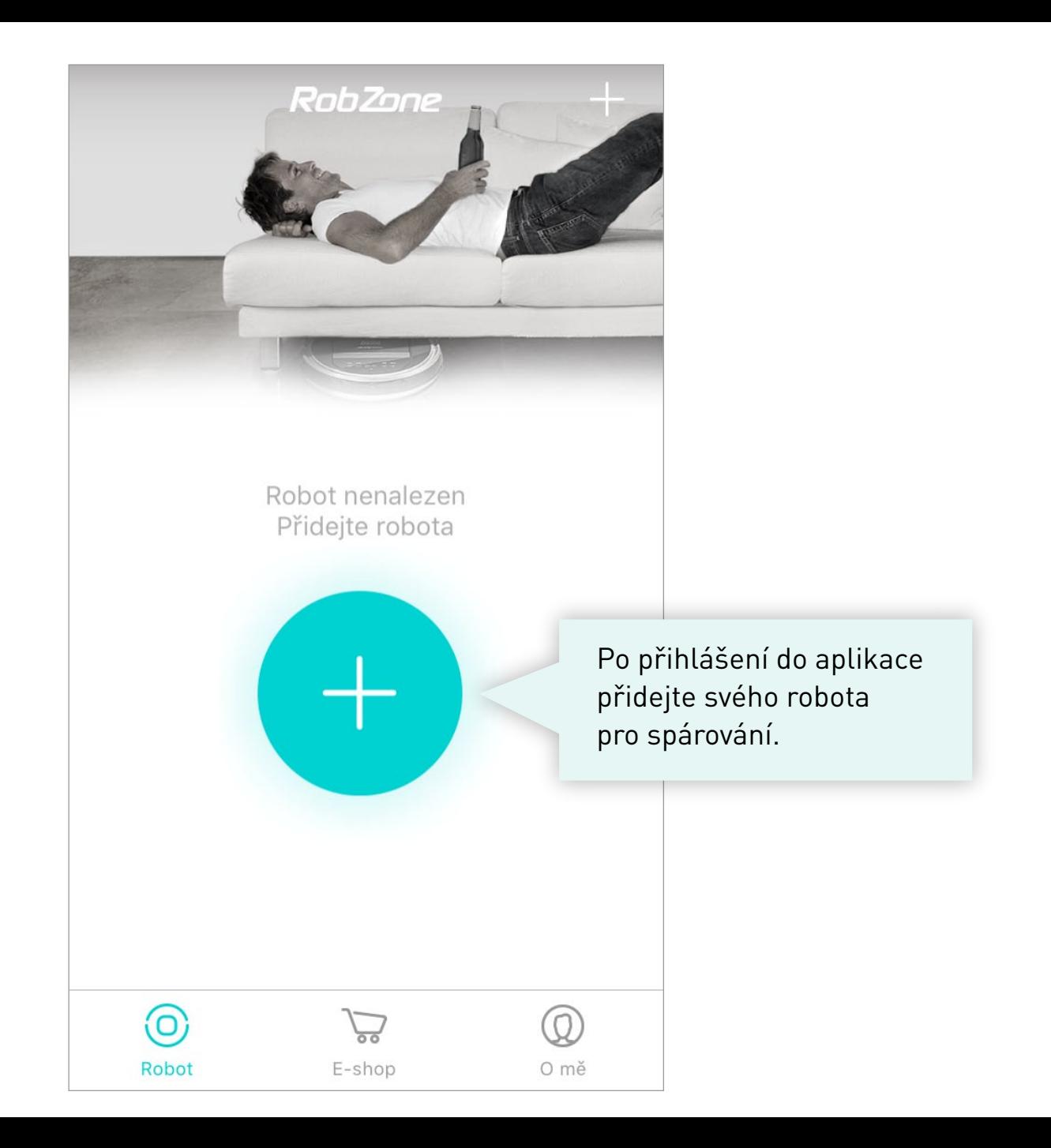

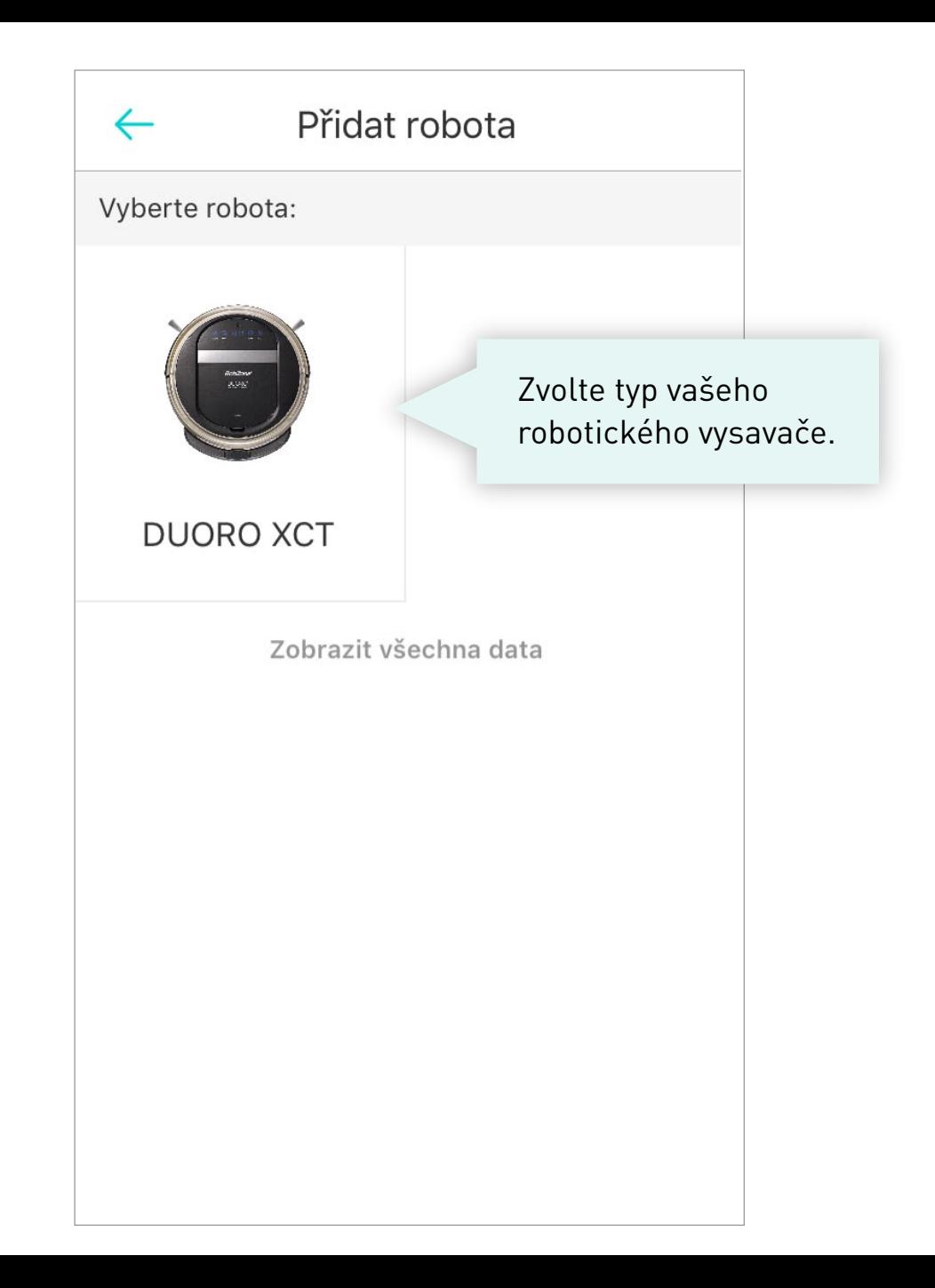

#### Párování(DUORO XCT)  $\leftarrow$

Aktivujte robota pro spárování s aplikací.

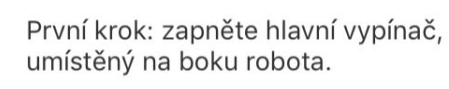

#### Druhý krok: spárujte robota s vaší domácí WiFi.

1. Aktivujte robota do stavu Připraven. 2. Stiskněte tlačítko HOME, na dotykovém displeji robota, a držte 3 vteřiny, dokud se nezobrazí na displeji "SUCC" a následně "CONN".

3. Poté pokračujte v aplikaci tlačítkem "Spárovat".

Spárovat

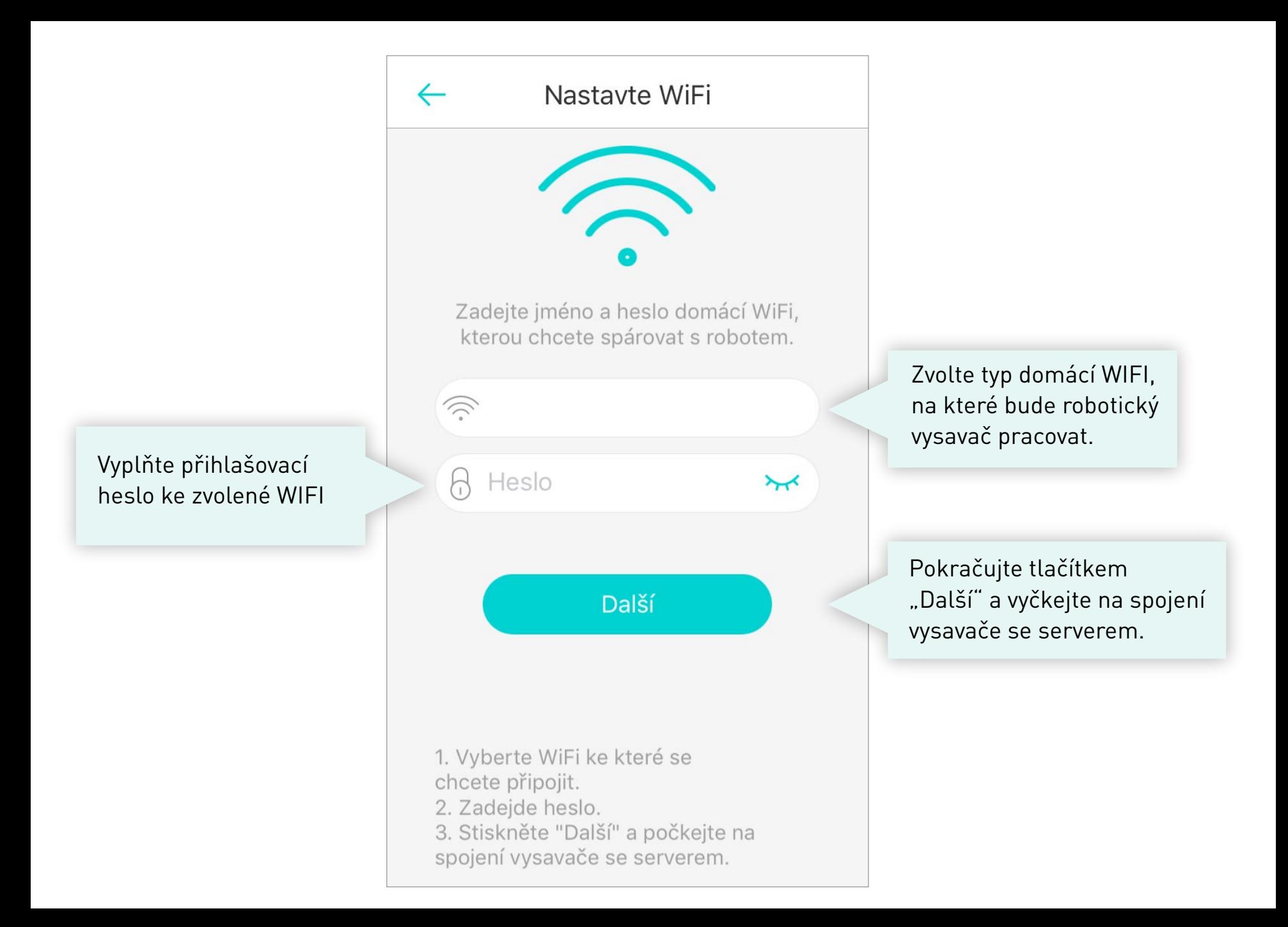

← Nastavit Wifi robota.(DUORO X...

**1.** Stiskněte tlačítko nastavit WIFI robota (dole)

**2.** V nastavení vašeho telefonu zvolte Nastavení WIFI » vyberte WIFI s názvem "RobzoneRobot". Vyčkejte na úspěšné připojení telefonu k této **WIFI.** 

**3.** Poté se vraťte zpět do aplikace.

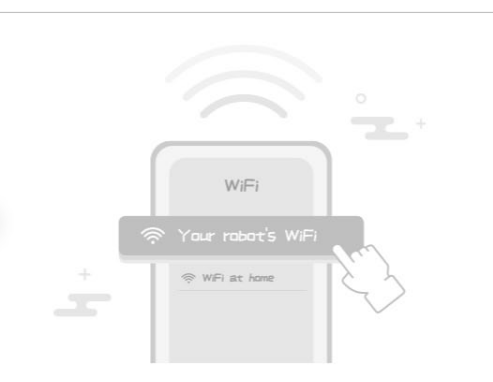

#### Prosím, postupuite podle následujících instrukcí:

1. Pokračuite tlačítkem "Nastavit WiFi robota".

2. Vyhledejte v přehledu sítí novou WiFi s názvem "RobzoneRobot" a potvrďte volbu pro připojení. 3. Tlačítkem "Zpět" se vraťte zpátky do aplikace.

#### Upozornění:

Pokud jste připojeni k WiFi "RobzoneRobot" může Váš telefon zahlásit, že nemá přístup k internetu. Volbu připojení, prosím, neměňte a ponechte i nadále Váš telefon připojený k síti "RobzoneRobot". Jakmile se robot úspěšně spáruje s aplikací, Váš telefon se automaticky připojí zpět na Vaši domácí WiFi.

Nastavit Wifi robota.

Vyčkejte na spárování robota s aplikací. Pokud bude spárování neúspěšné, celý postup opakujte.

## ← Nastavit Wifi robota. (DUORO X...

### Prosím, postupujte podle následujících instrukcí:

1. Pokračujte tlačítkem "Nastavit WiFi robota".

2. Vyhledejte v přehledu sítí novou

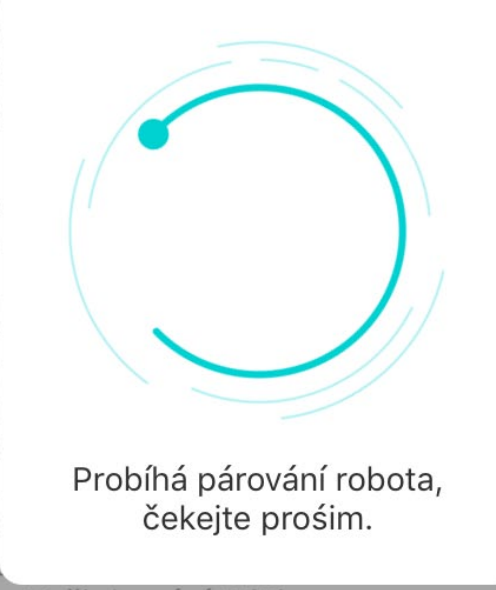

na Vaši domácí WiFi.

Nastavit Wifi robota.

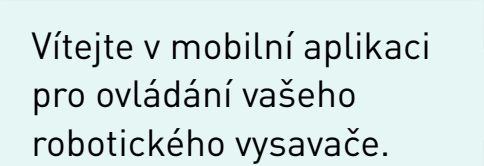

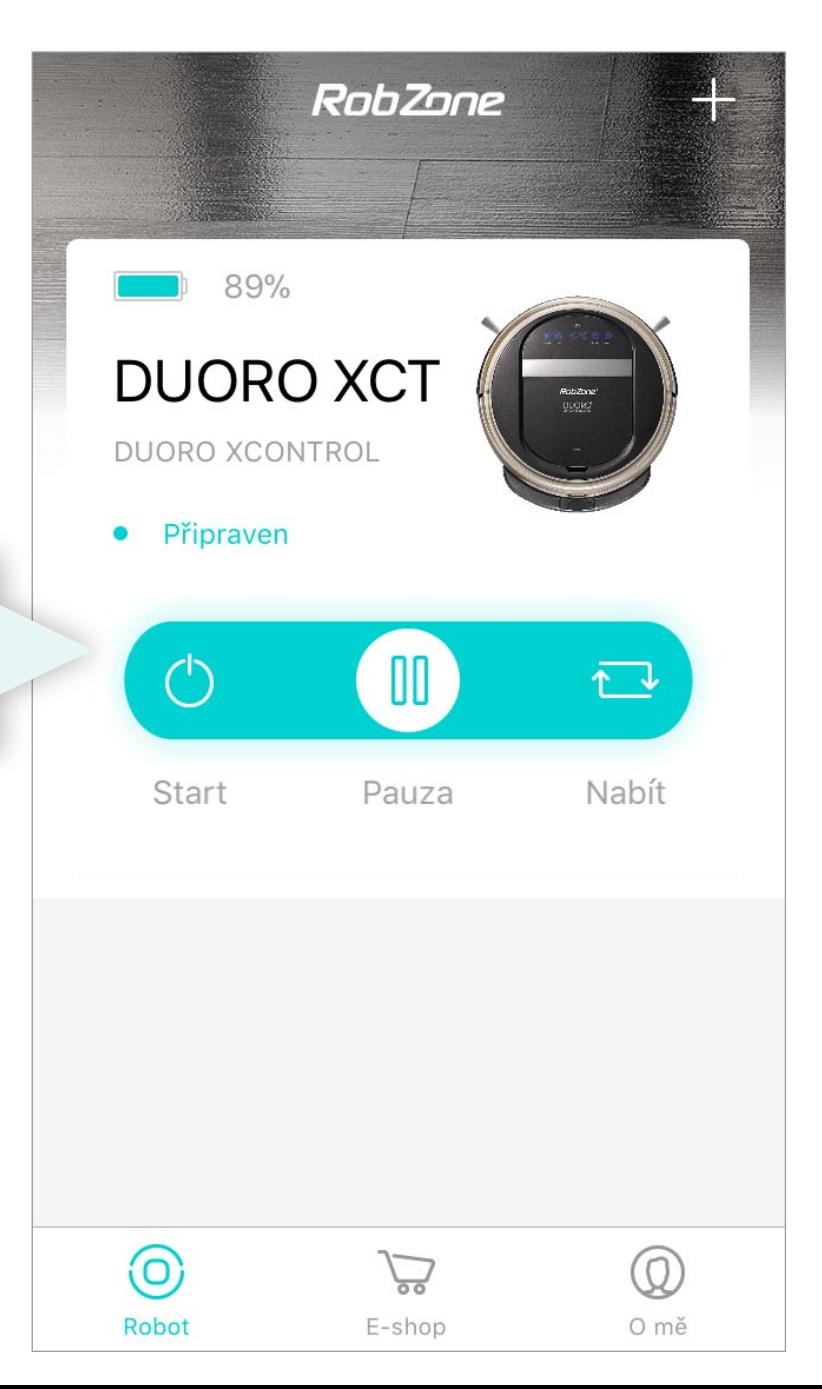

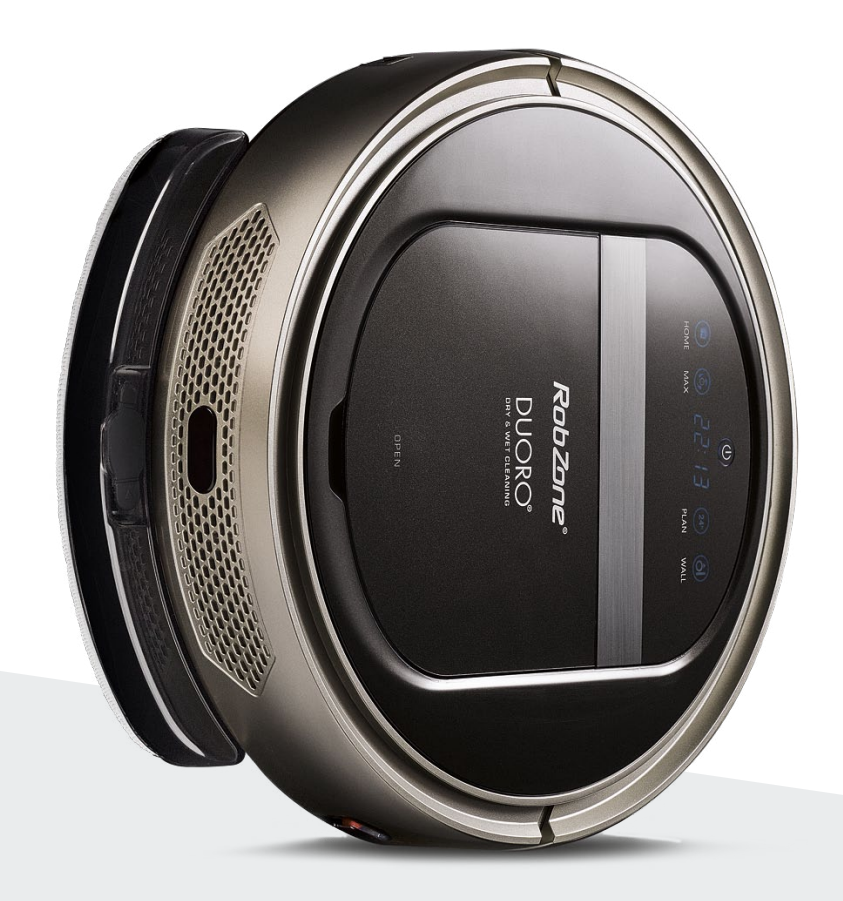

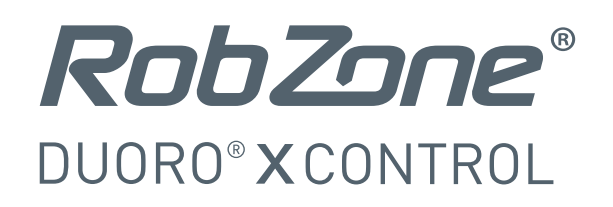

# mobilní aplikace část 2: OVLÁDÁNÍ

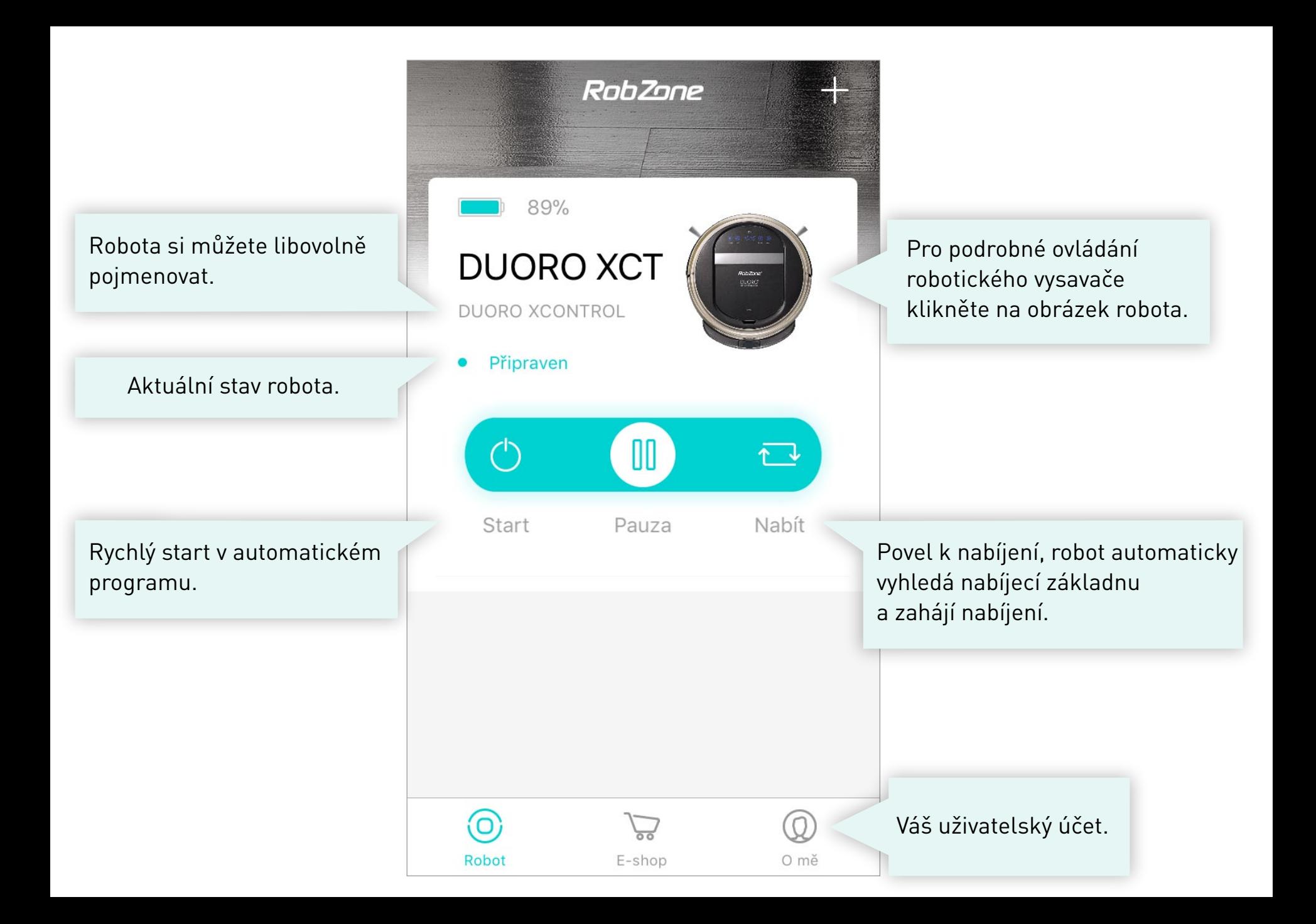

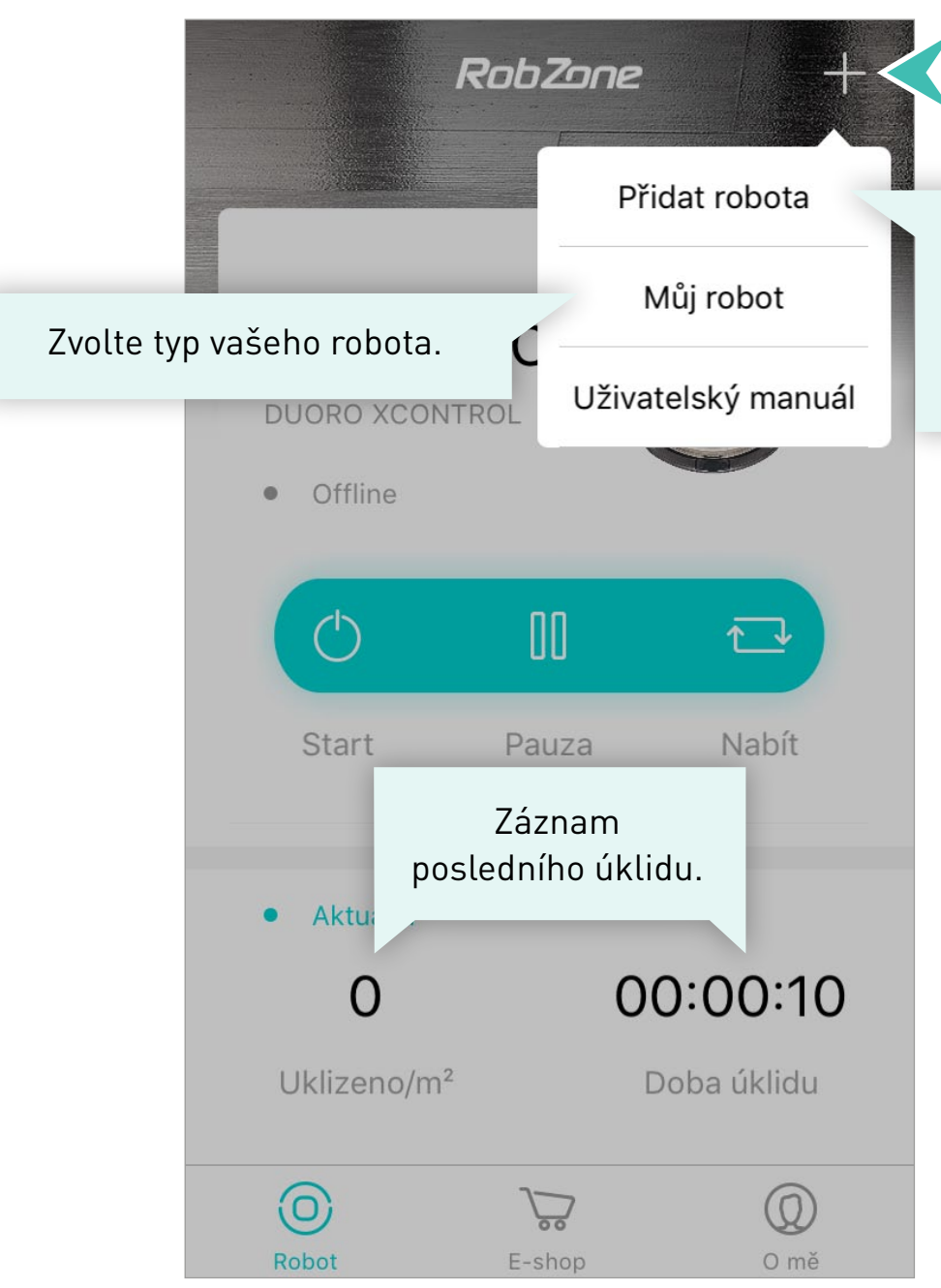

Pokud máte v domáctnosti více než jeden robotický vysavač můžete je nahrát do aplikace.

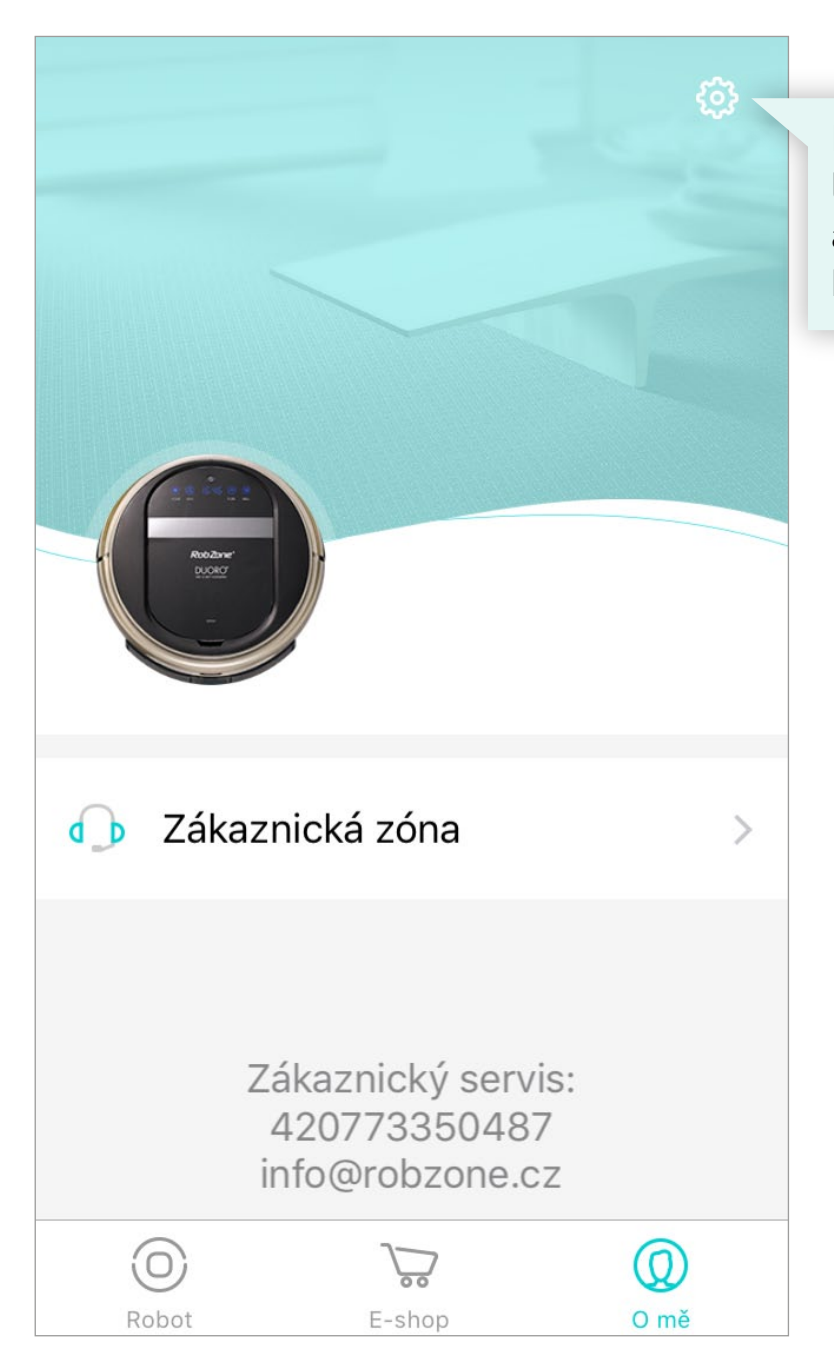

Nastavení jazykové verze, lokalizace, promazání cookies a upozornění na chybová hlášení, odhlášení z aplikace.

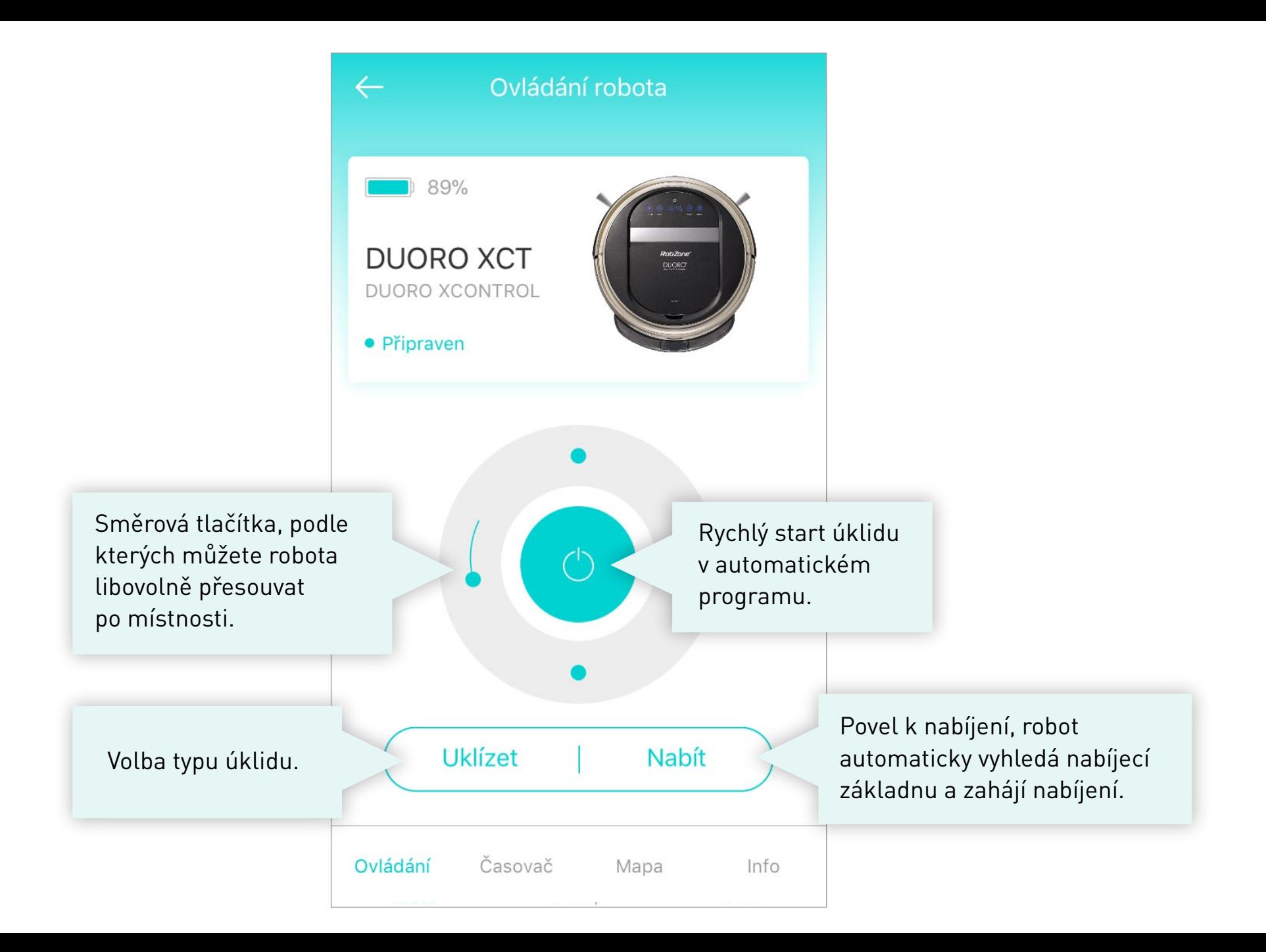

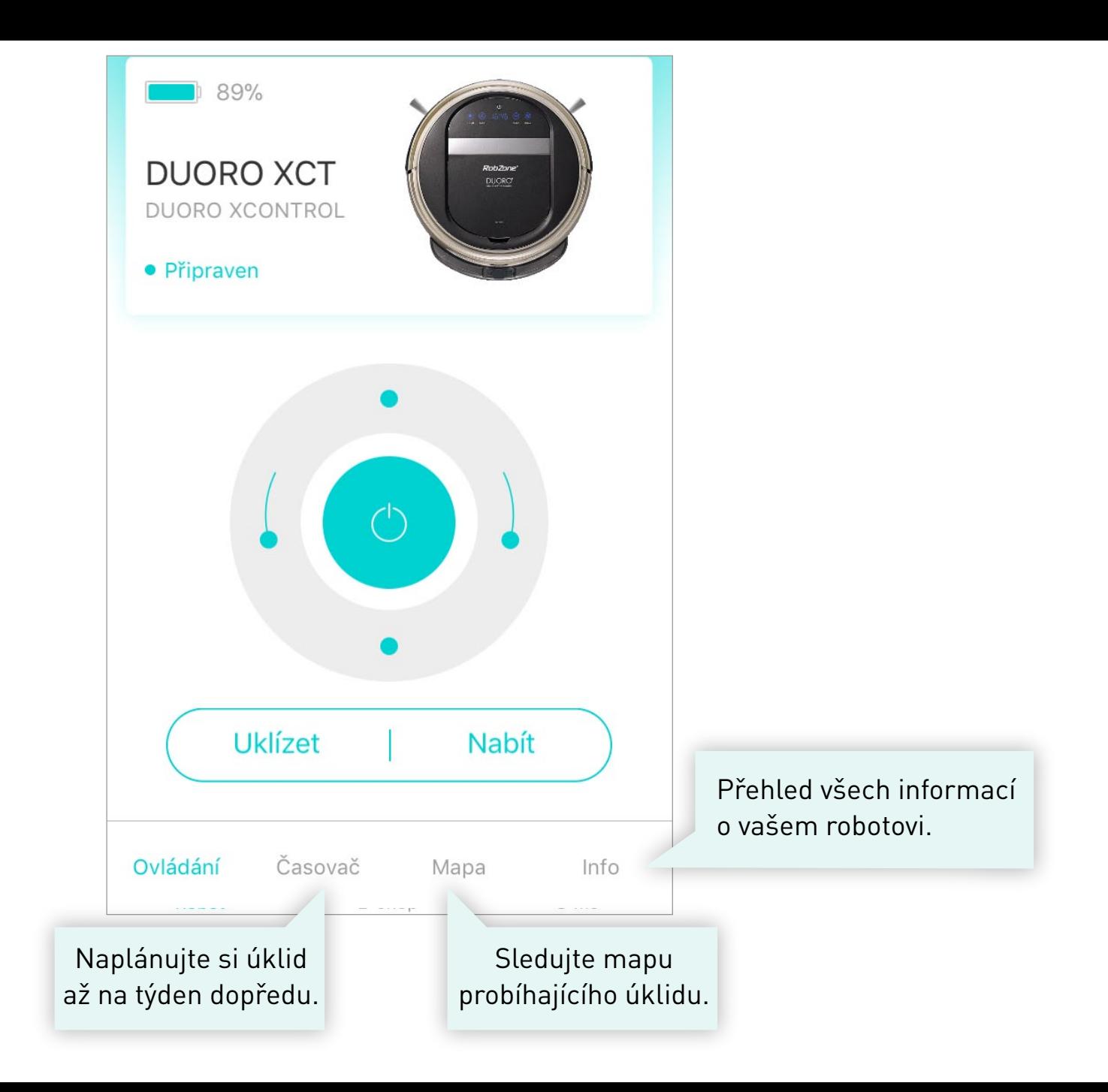

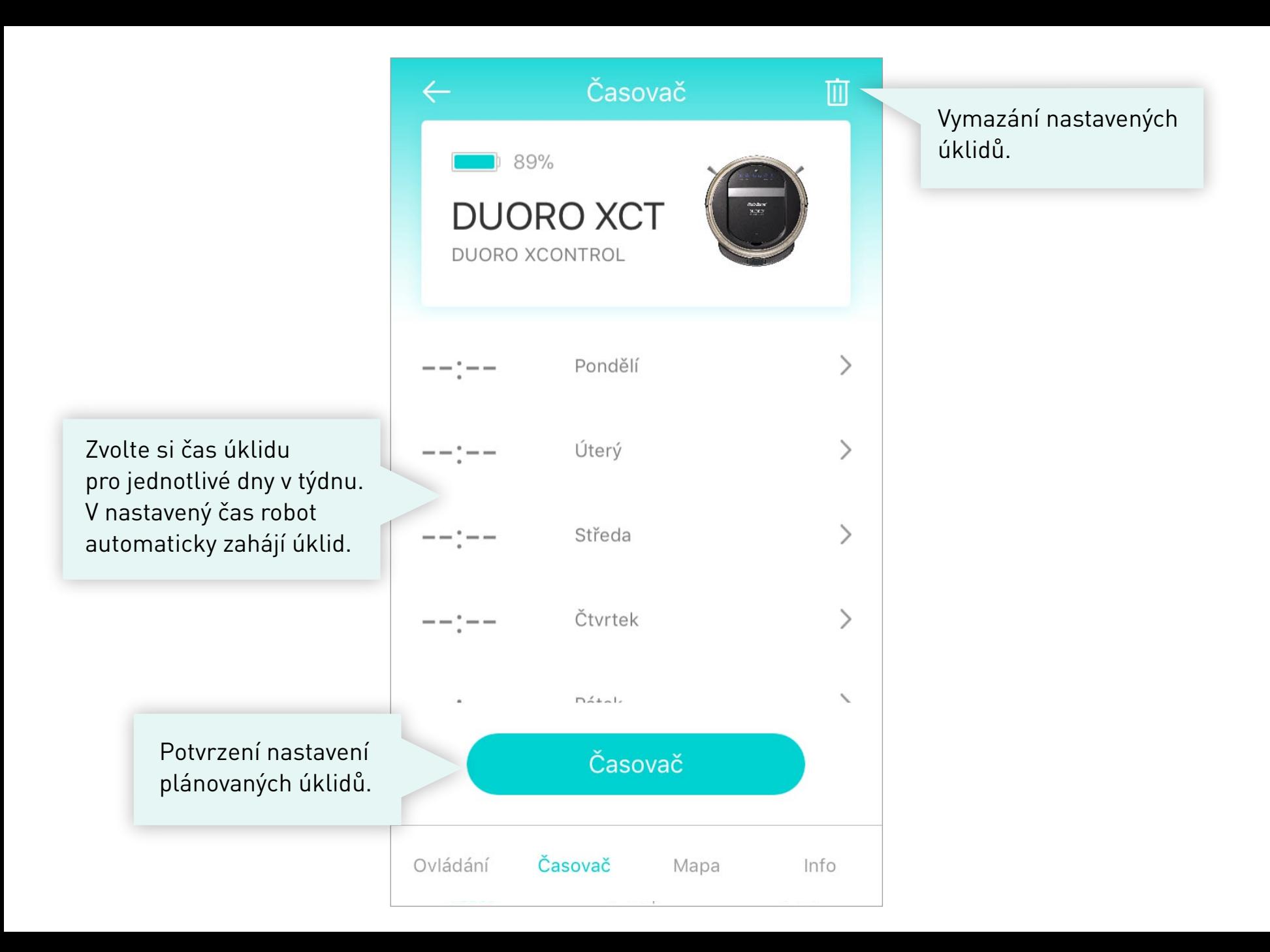

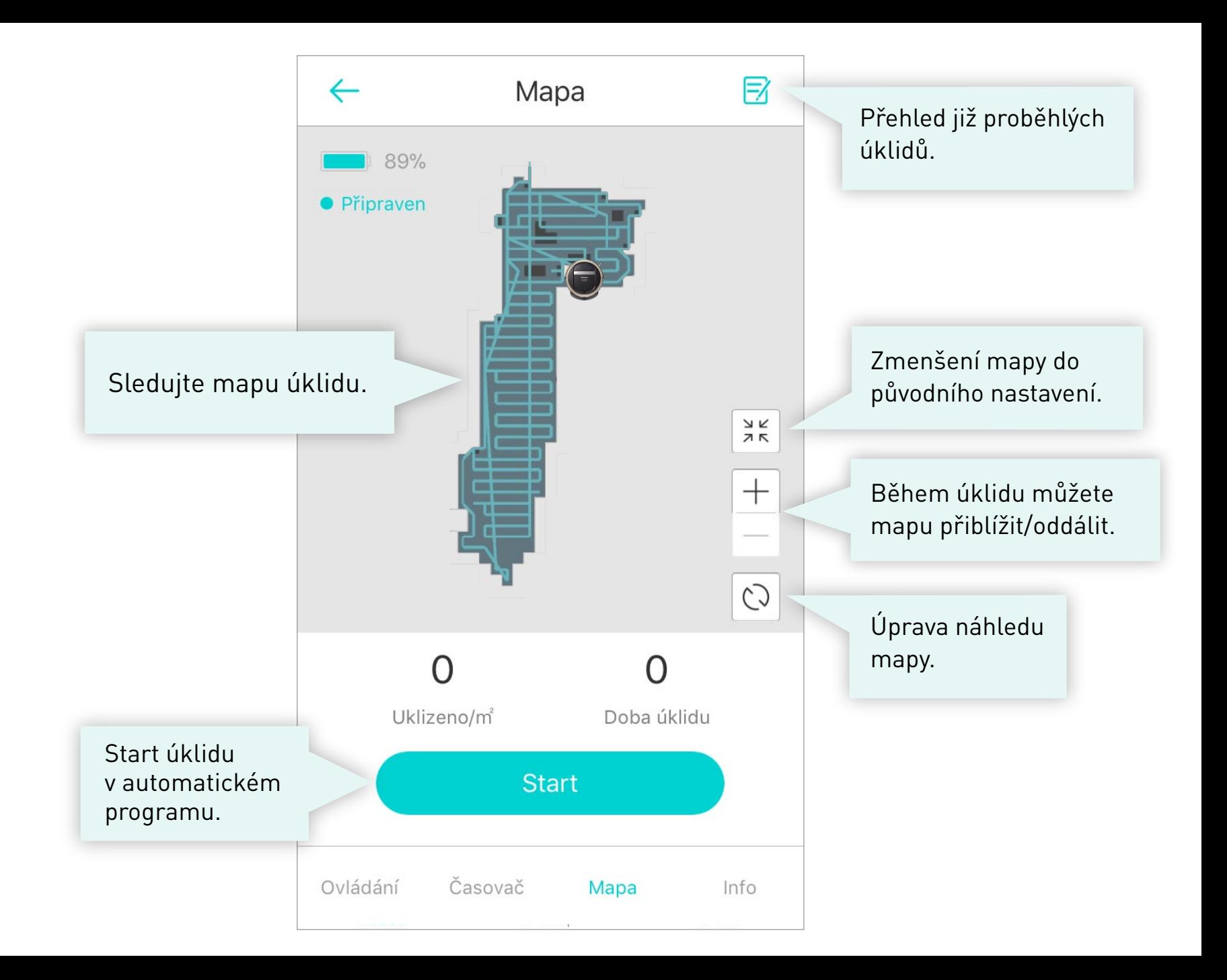

### Info  $\leftarrow$ Robota si můžete Jméno robota DUORO XCONTROL > libovolně pojmenovat. Model **DUORO XCT** Stav robota Připraven Verze firmwaru Zapnutí/vypnutí Hlas zvukových hlášení. **Baterie** 89% Pokud během úklidu Seznam chyb nastal problém, robot chybu uloží do seznamu, který může posloužit Vyhledat robota technikům v případě reklamace.Smazat robota Časovač Ovládání Mapa Info

 $\geq$ 

 $\mathcal{P}$